## **Panduan Pengisian Kegiatan Magang Online Untuk Login**

1. Masuk halaman Website Universitas Quality / Kemudian Pilih **Magang Online** pada **Layanan Digital**

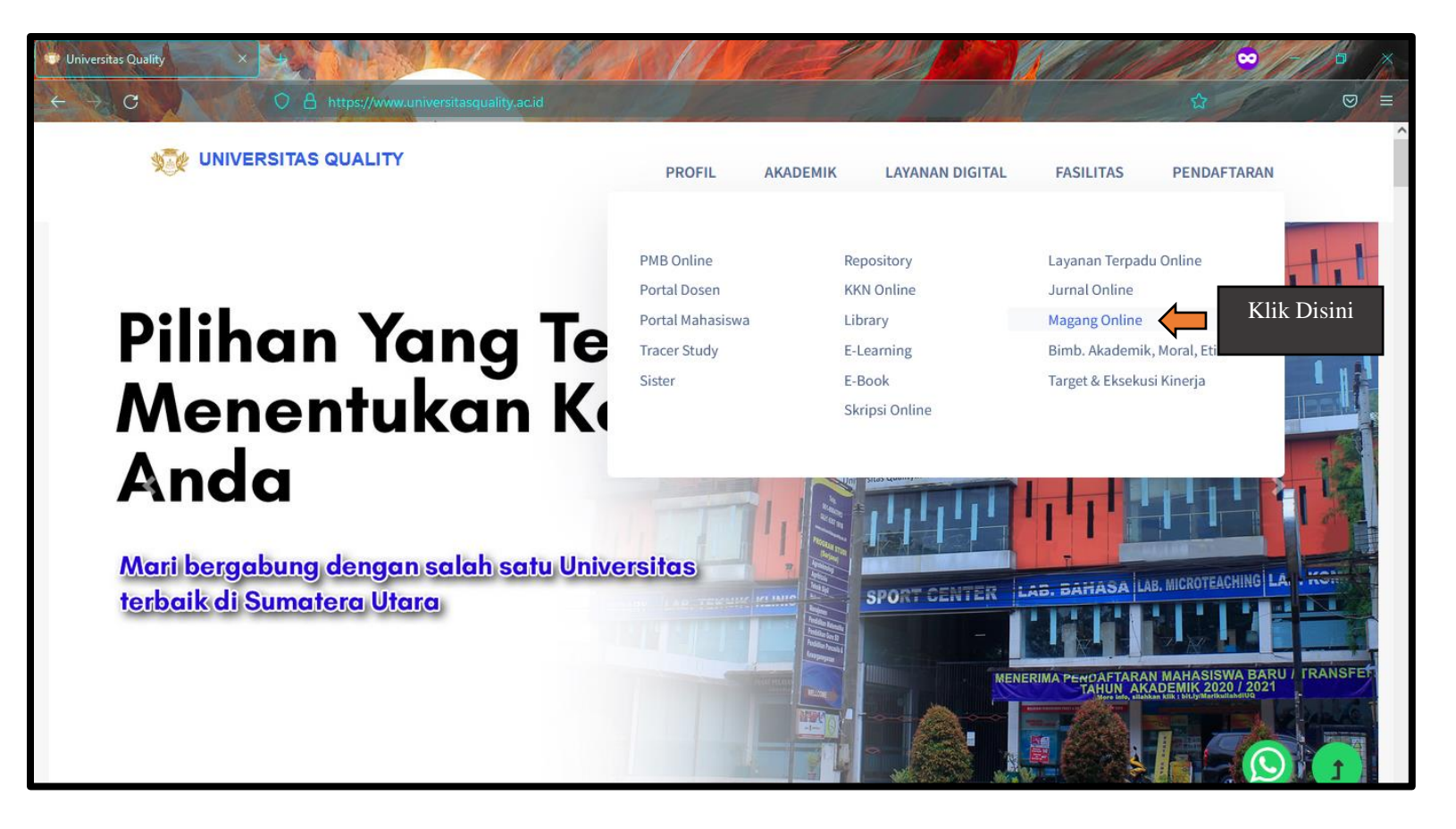

2. Atau bisa dari halaman **Digital** / Kemudian Pilih **Magang** Online yang bisa ditemukan ketika melakukan scroll kebawah

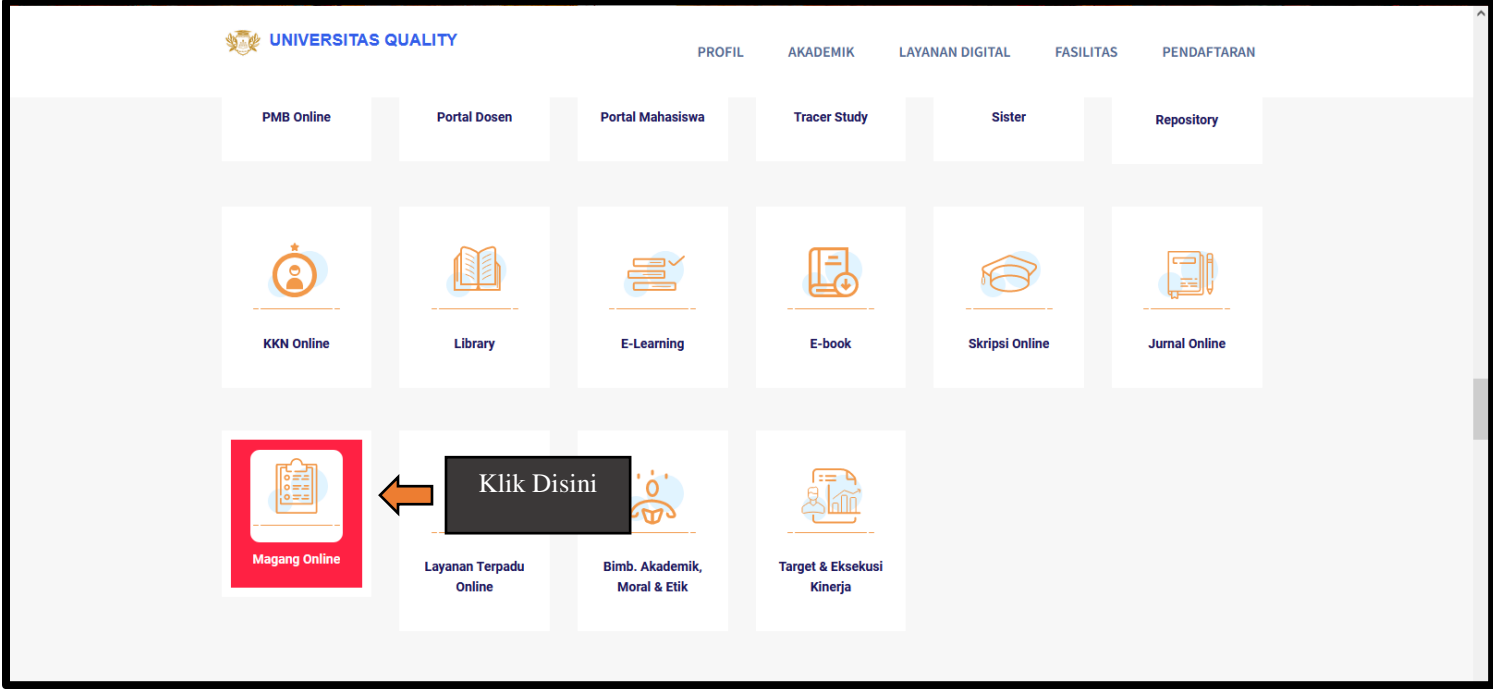

3. Berikut ini Halaman utama dari aplikasi **Magang Online**

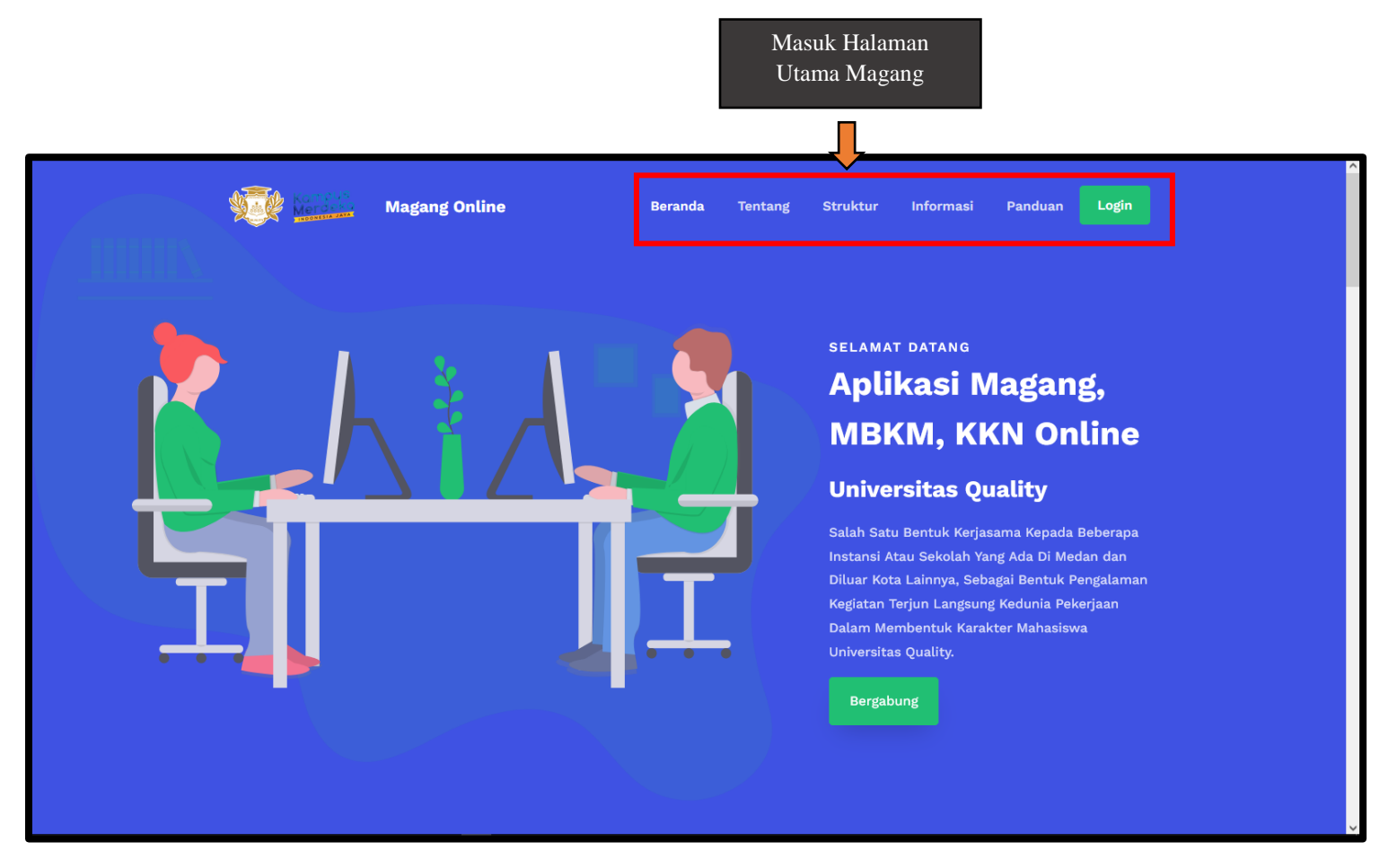

4. Berikut ini Halaman **Tentang** dari aplikasi **Magang Online**

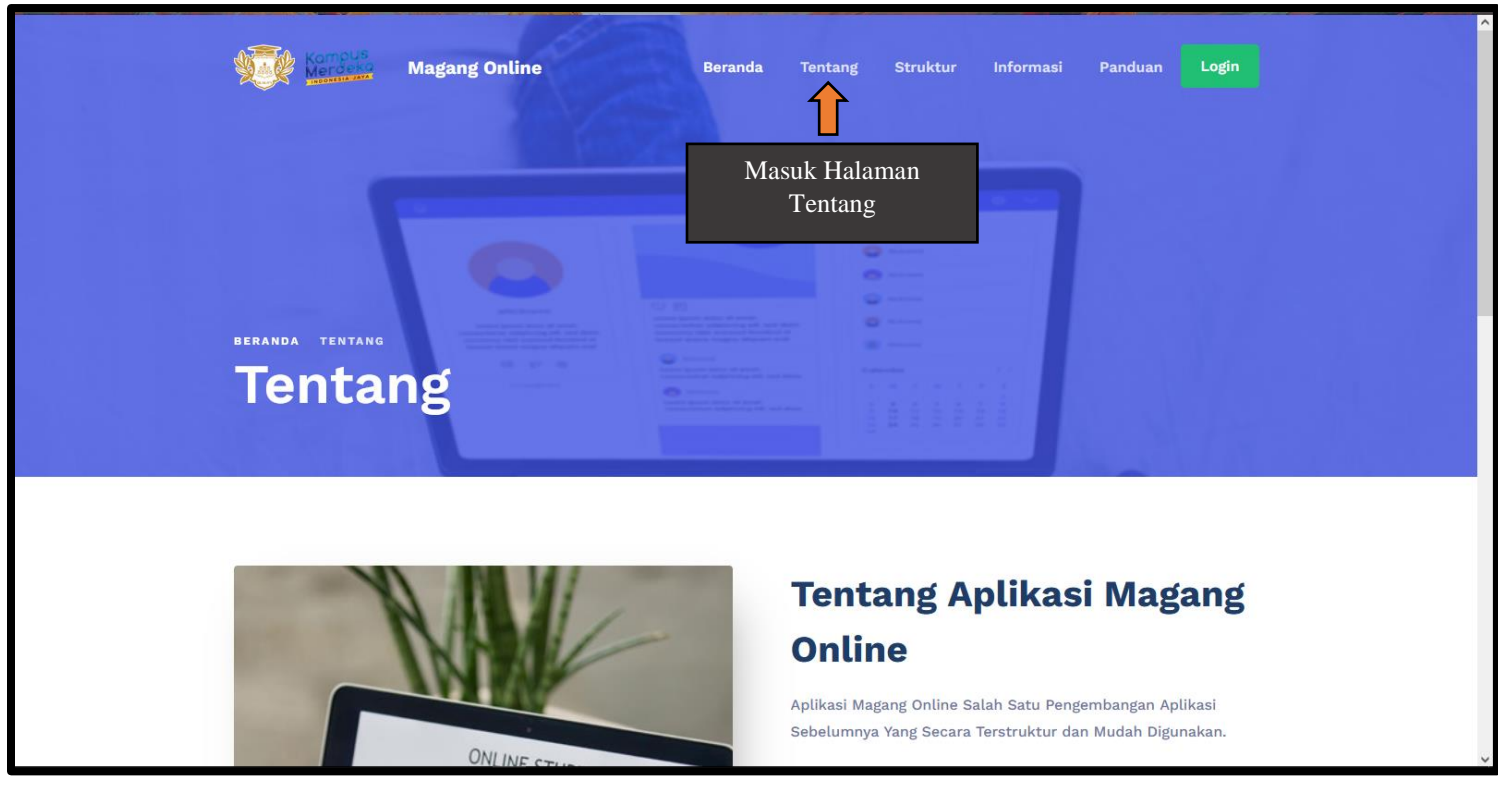

5. Berikut ini Halaman **Stuktur** dari aplikasi **Magang Online**

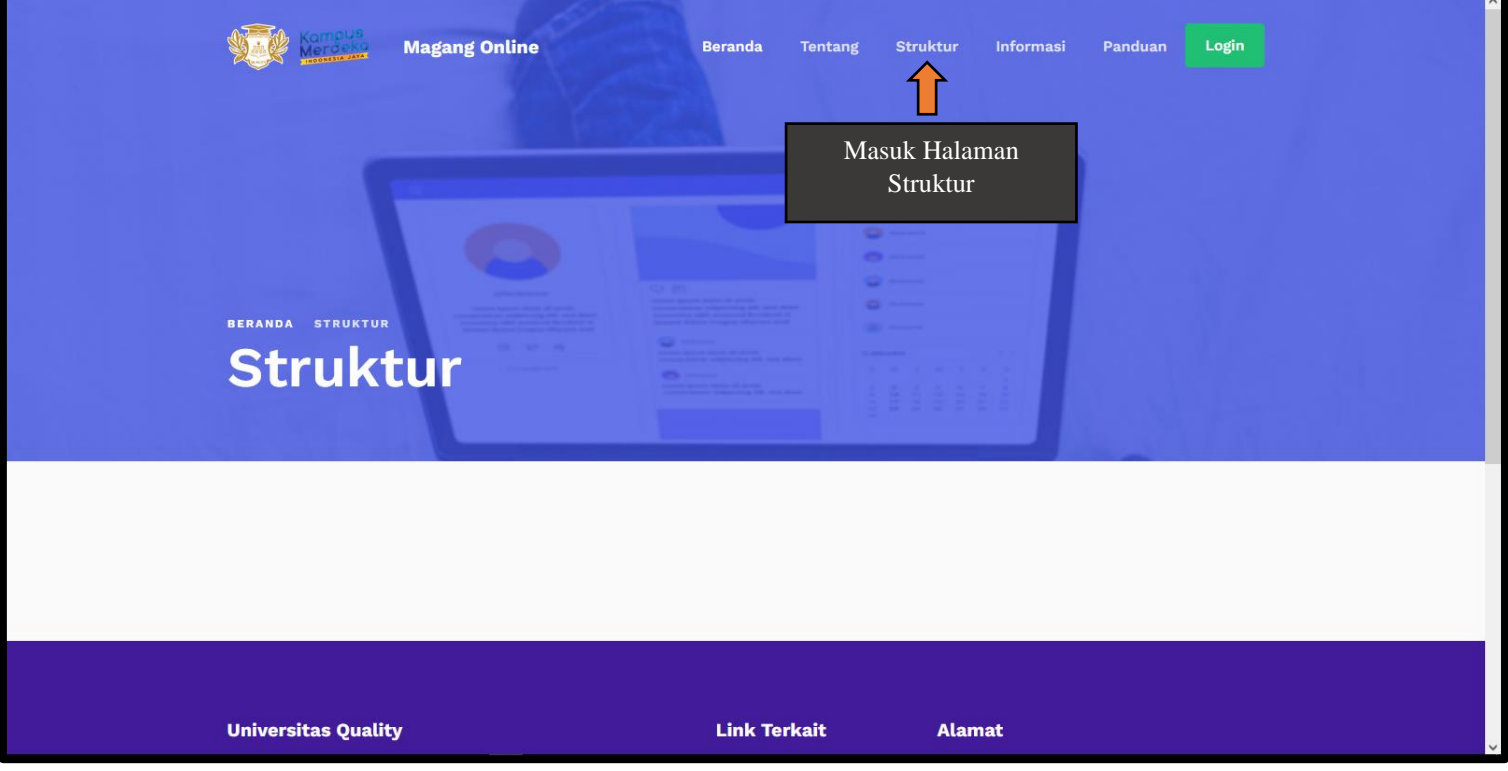

6. Berikut ini Halaman **Informasi** dari aplikasi **Magang Online**

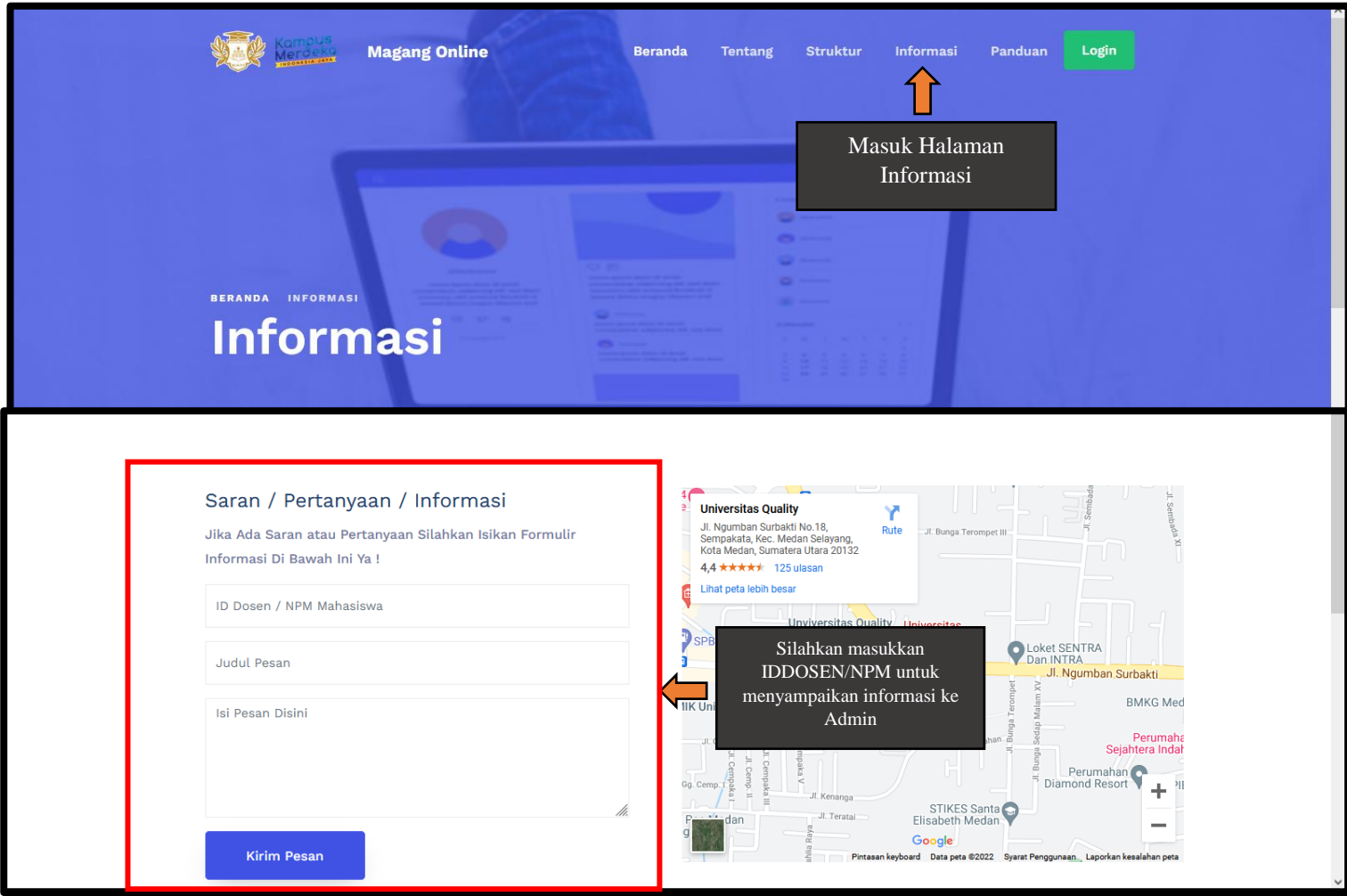

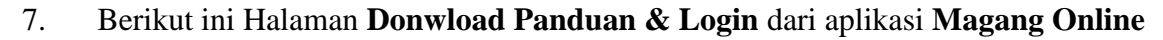

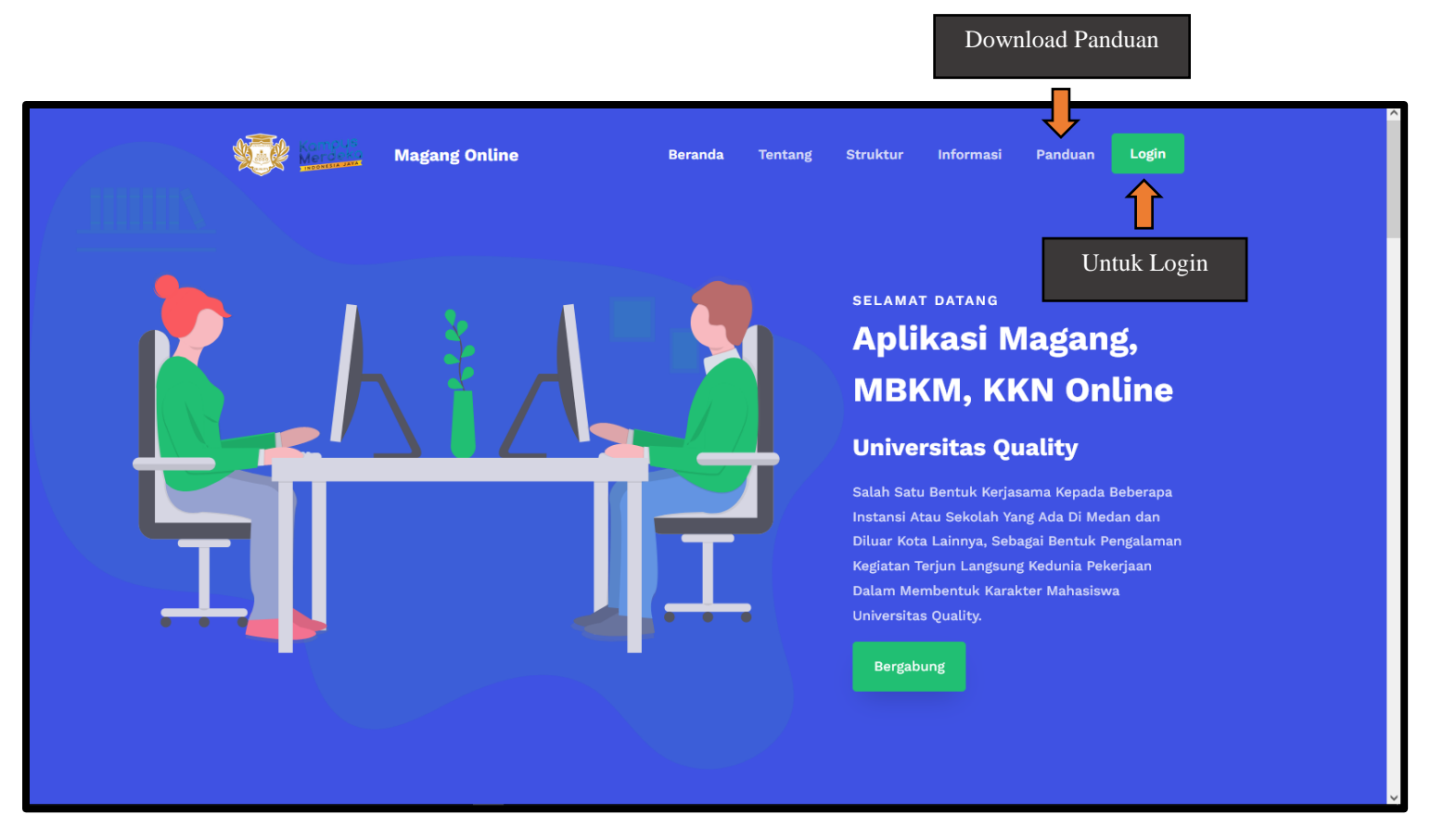

8. Berikut ini Halaman **Login** dari aplikasi **Magang Online**

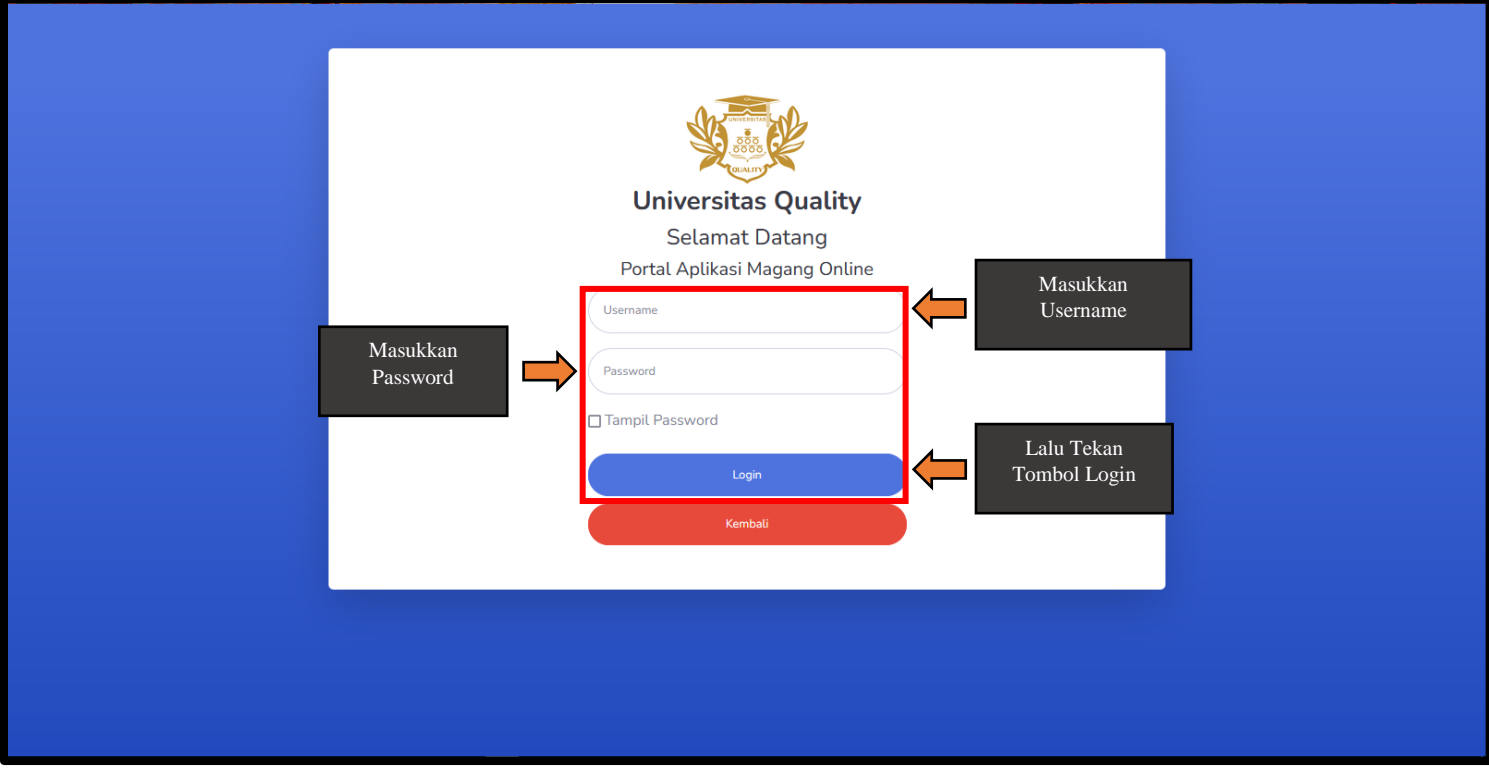